## CARTSAVE APP **CONFIGURATION GUIDE**

### CARTSAVE DASHBOARD & SETTINGS

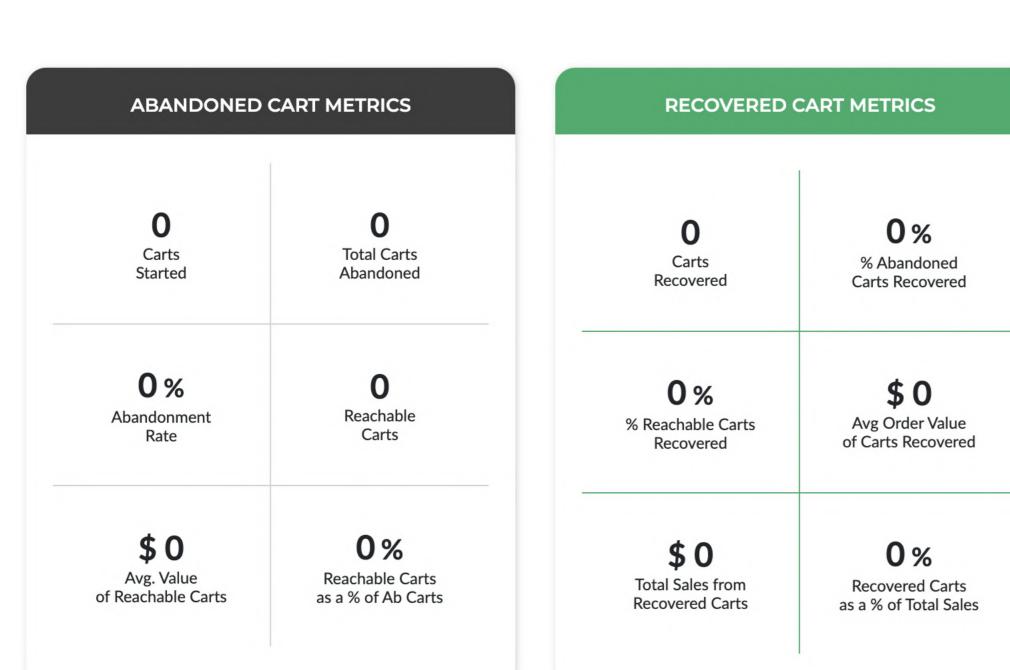

**CARTSAVE SETTINGS** 

### **CARTSAVE DASHBOARD**

Metrics related to abandoned and recovered carts are shown in the app dashboard. The dashboard metrics indicate how many carts started, total carts abandoned, and an abandonment rate. It also shows the number of reachable carts with an average value and reachable carts as a percentage of abandoned carts.

Reachable carts are carts that have an email attached so they can be follow up on. The CartSave service focuses on increasing this percentage to increase the amount of carts that are eligible for follow up.

Select Email Service \*

**Embedded Save Cart** 

#### Klaviyo ABANDONED CART METRICS **RECOVERED CART METRICS ID** Google Analytics Once the installation is complete, you will see the dashboard and settings screen (if you have 0% Prompt Type \* Carts Started Total Carts Abandoned % Abandoned selected the paid plan). Click on the "Settings" **Default Cartsave Prompt** button to access the settings and configuration 0% 0% \$0 options. HTML promp Reachable Avg Order Value of Carts Recover % Reachable Carts CSS prompt \$0 0% \$0 0% Avg. Value of Reachable Carts Total Sales from as a % of Ab Carts **Recovered Carts**

From 03/21/2023 🗂 To 03/28/2023 🗂

Search

Reset

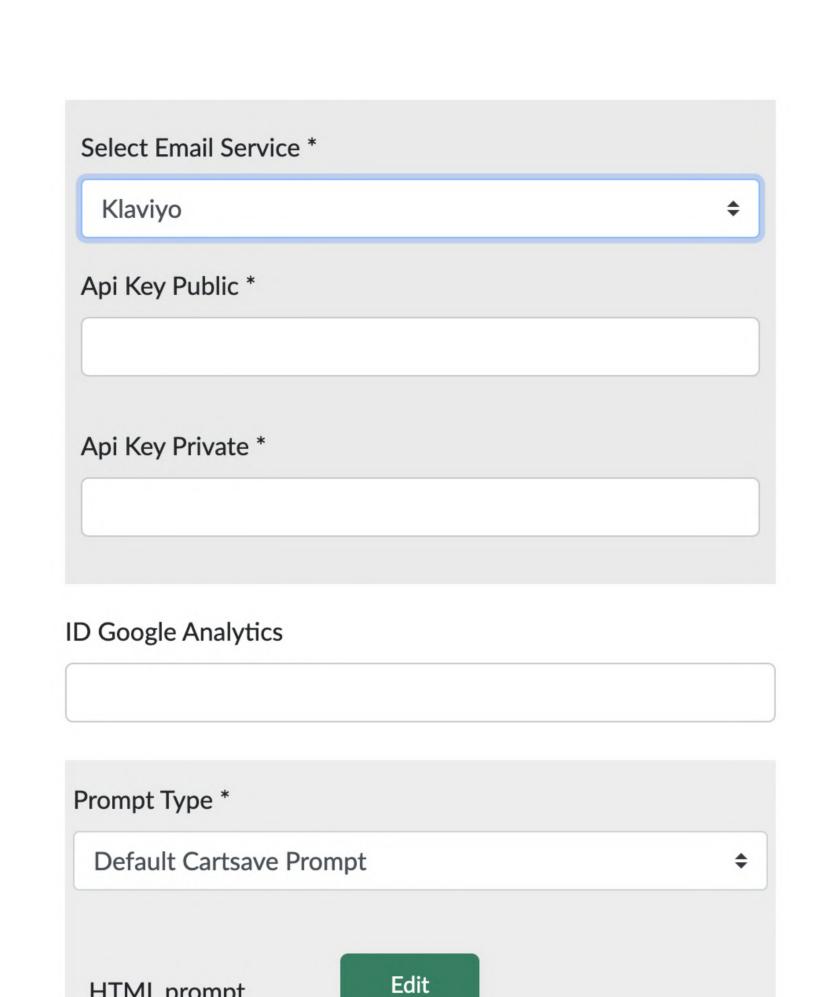

### Select the prompt type you want to use to

capture customer emails for abandoned cart

DASHBOARD CONFIGURATION

follow-up. You can choose from the following options: **Disabled** - This option turns off communication

with your Email Service Provider. This option

must be enabled to have the CartSave prompt communicate the request to have the cart link sent by email to the user. Klaviyo - To save cart data in Klaviyo, users must enable the option to enable its functionality and

ensure they have entered the correct API keys. API keys are generated via Klaviyo and must have role privileges for Catalogs, Events, Flows, Metrics, and Profiles. Once this is set up, the prompt will be able to save the cart data by using the email address associated with the cart. **ID Google Analytics -** By adding your Google Analytics ID you can enable event tracking on

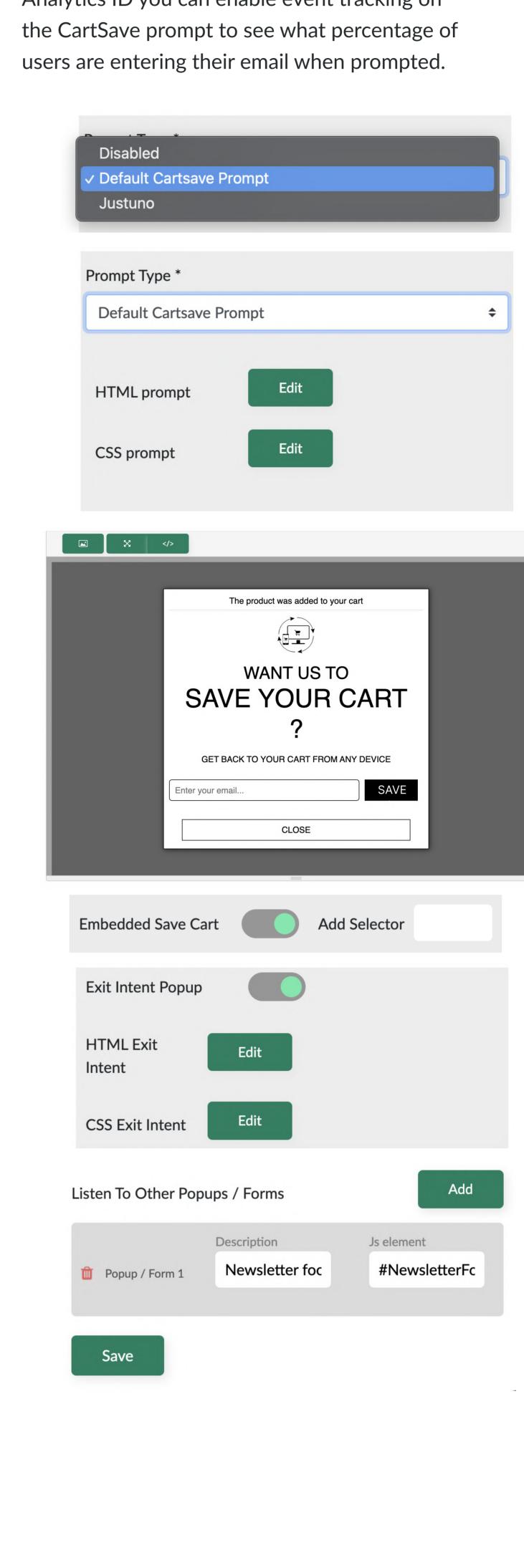

### **Disabled** - This option will disable the CartSave prompt popup that would otherwise show when

CARTSAVE PROMPT SETTINGS

HTML prompt

a user first creates a cart. **Default Cartsave Prompt** - This option shows a configurable prompt to users when they first

create a cart by adding a product to it. The prompt allows a user to receive a link by email that will recover their cart from any device. You can edit the HTML of the prompt through a WYSIWYG editor by clicking the "Edit" button

next to "HTML Prompt". To edit just the CSS of

the prompt you can choose the "Edit" button

next to the "CSS Prompt"

and drive sales.

Justuno - By enabling the Justuno option, you can utilize the Justuno service as a popup on your store. Justuno is a powerful marketing platform that allows you to create engaging popups to capture leads, increase conversions,

customers to add a selector element ID to show the popup at a custom position on the page or cart. To use this option, customers need to identify the specific selector. Exit Intent Popup - This option enables a popup

that will be shown if a user has items in their cart

**Embedded Save Cart** - This option allows

and shows the intent to leave the website or close the browser window. The exit intent prompt asks the user if they want to save their cart and will email them a link to the cart if they enter their email address. You can edit the HTML of the popup through a

WYSIWYG editor by clicking the "Edit" button

next to "HTML Prompt". To edit just the CSS of

the prompt you can choose the "Edit" button next to the "CSS Prompt" **Listen to Other Popups**- This option can capture email addresses entered on other popups or website forms (for example email subscribe form

in a website footer) so that emails entered

through those forms can be attached to a cart if a cart is created, increasing reachable carts. Once you've made your selections, click "Save" and the installation process is complete.

SETTING UP THE CARTSAVE

∨ 25° Cart Created

Q Filter

Clone Flow

Abandoned Cart (clone)

# & SET IT AS CARTSAVE RECOVERY FLOW **CLONING ABANDONED CART FLOW**

CLONE THE EXISTING KLAVIYO ABANDONED CART FLOW

FLOW IN KLAVIYO

## "Abandoned Cart" flow in Klaviyo and then renaming it "CartSave Recovery" to setup the

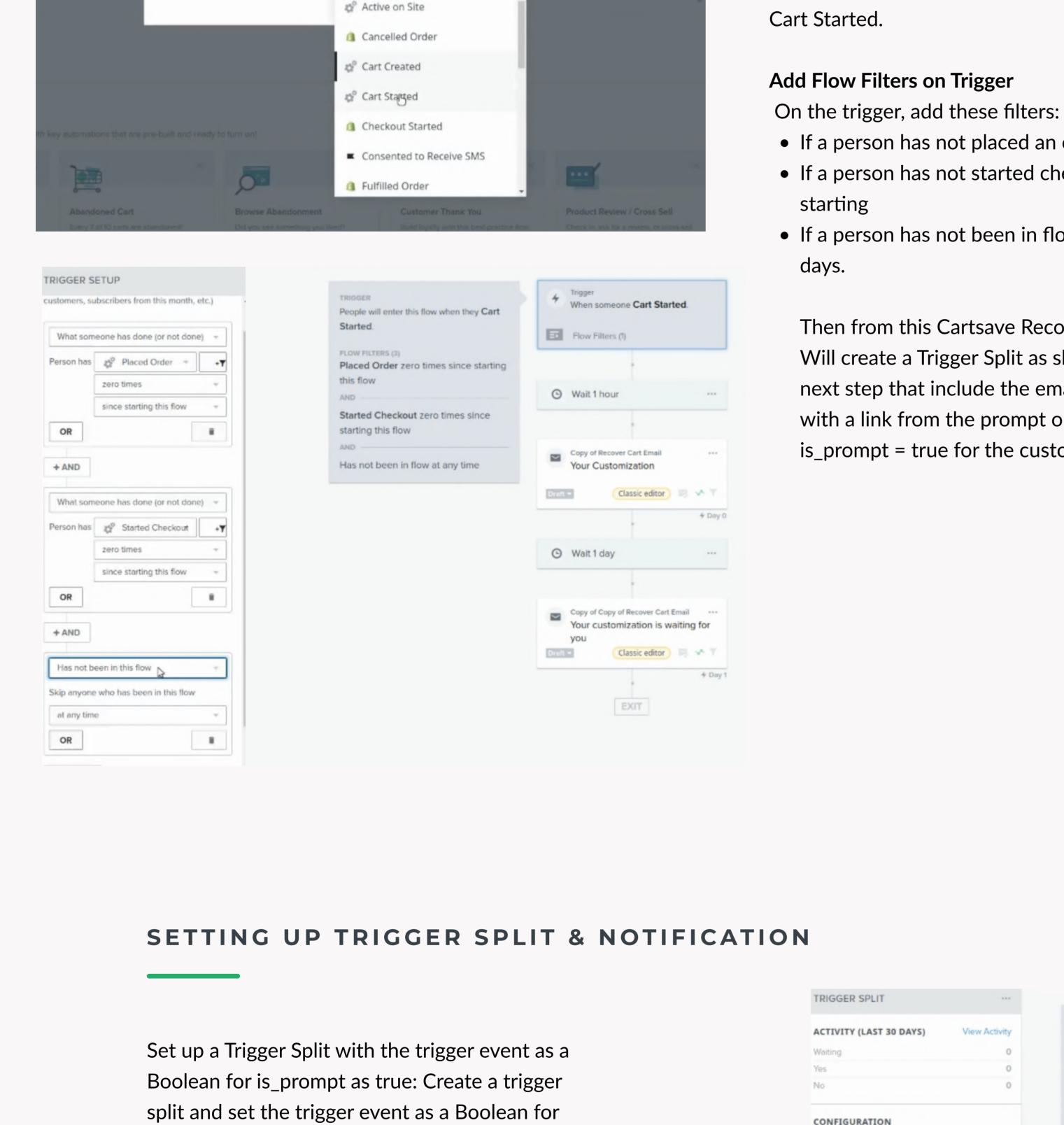

## Cartsave Recovery Flow. Set the Flow trigger to Cart Started

Go to the flow settings and set the trigger to Cart Started. Add Flow Filters on Trigger

• If a person has not started checkout since

Then from this Cartsave Recovery Flow,

with a link from the prompt only if the

is\_prompt = true for the customer.

Will create a Trigger Split as shown in the

next step that include the emailing of the cart

The process involves first cloning the existing

• If a person has not been in flow for the last 7 days.

starting

TRIGGER SPLIT

CONFIGURATION

For: Cart Started

is\_prompt

OR

+ AND

Create a distinct split in your flow based on characteristics of the Trigger event. Learn more.

People that meet the following condition(s) will

move to the YES side of this split:

**ACTIVITY (LAST 30 DAYS)** 

• If a person has not placed an order

View Activity

→ is true

Boolean

## Rename it as Cartsave - Link Recovery Cart & add Subject - Here's A Link To Your Cart.

TRIGGER

Started.

this flow

FLOW FILTERS (3)

starting this flow

CONTENT Create A/B Test Here's A Link To Your Cart From: OriginalStitch <juan@bestworlds.com> Edit Preview

View all Analytics

0%

0%

0%

On the Yes path, set up the Email Notification

is\_prompt as true.

CARTSAVE - LINK RECOVERY CART

ANALYTICS (30 DAYS)

Active on Site Rate \*

Delivered

Open Rate

Click Rate

**Email Notification Setup** 

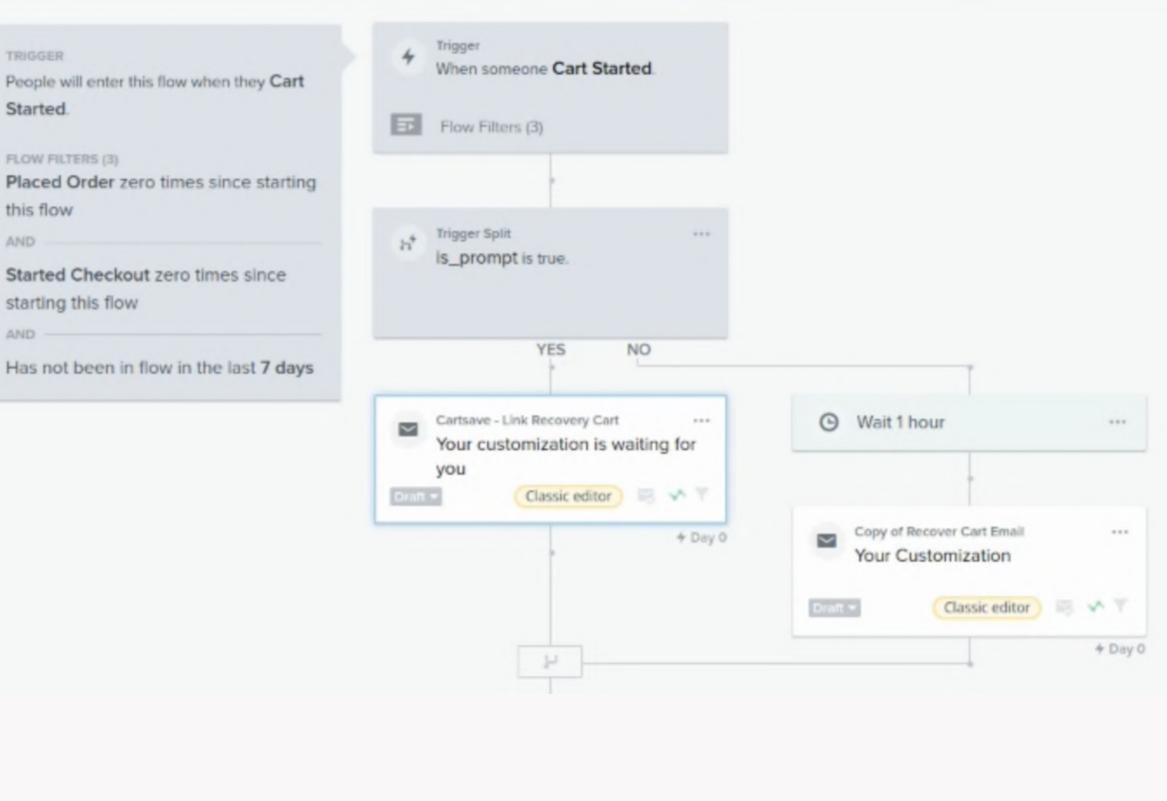

TRIGGER

FLOW FILTERS (3)

starting this flow

People will enter this flow when they Cart

Placed Order zero times since starting

Started Checkout zero times since

Has not been in flow in the last 7 days

When someone Cart Started.

Flow Filters (3)

Trigger Split

Wait 1 hour

Configure your split.

Copy of Recover Cart Email Your Customization

Classic editor

NO

4 Day 0

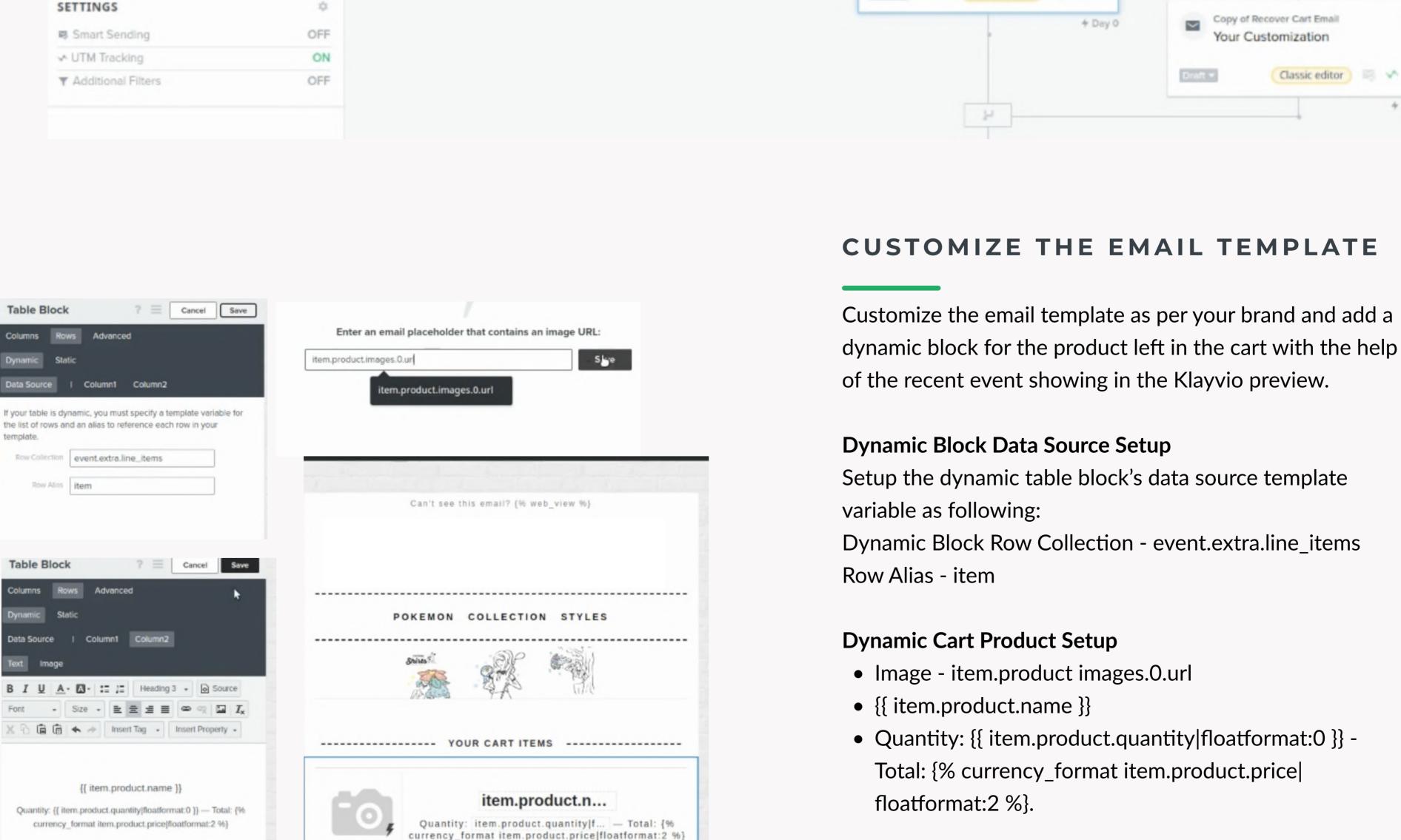

### Button Text Go To Cart Nike RN 2020 Link URL [[ event.reclaimURL ]] Set up a button in the email template to recover the cart, Go To Cart and add {{ event.reclaimURL }} in the button URL field.

Button Width Fit to Text .

Go To Cart

On the No path, set up the following actions with the time delays for optimum response:

FINALIZING THE CARTSAVE RECOVERY FLOW

Wait 1 Day Send email of Cartsave - Abandoned 2

Send email of Cartsave - Abandoned 1

? = Cancel

Send email of Cartsave - Abandoned 3. Save and Publish Save the Cartsave Recovery Flow and publish it

Having Trouble?

Request Support

to make it live.

Wait 1 hour

Wait 7 Day

Preview the email and check if everything is working correctly. Set up a Button to Recover Cart

**Check Preview for Abandoned Cart** 

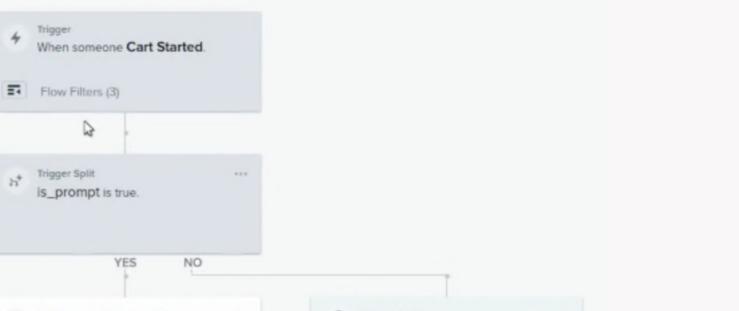

( Wait 1 hour Here's A Link To Your Cart + Day 0 Don't Forget About Your Gear + Day 0 Wait 1 day Wait 7 days Your Cart Misses You

EXIT